Compatible eReaders – Aluratek LIBRE Barnes & Noble NOOK Borders Kobo enTourage Pocket eDGe iRiver Story Literati NextBook Next2 Pandigital Novel PocketBook Pro 602 Sony Readers

- - - - - - - - - - - - - - - - - - *For Amazon Kindle Devices, please see the brochure "eBooks for Kindles"*

- - - - - - - - - - - - - - - - - -

## **Overview**

You can check out and download the following types of digital materials

- Adobe® EPUB eBooks
- Adobe® PDF eBooks
- Open EPUB eBooks
- Open PDF eBooks

To access these digital materials you need

- A valid library card
- Internet access
- Free software for the computer you will download

## **Step 1 – E-zone Website**

Go the Ocean State Libraries E-zone website: [http://riezone.lib.overdrive.com](http://riezone.lib.overdrive.com/)

## **Step 2 - Download and install Adobe Digital Editions from the E-zone Website**

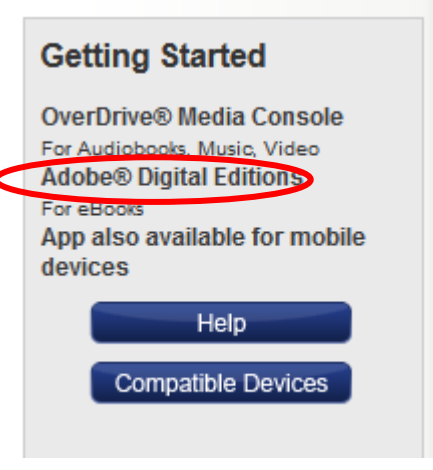

## **Step 4 - Check out, download, and enjoy**

Go back to the Ocean State Libraries Ezone website: [http://riezone.lib.overdrive.com](http://riezone.lib.overdrive.com/)

Browse or search the site for an eBook you want. You will want to use the pull down menu and select either **Adobe EPUB eBook, Adobe PDF eBook**, **Open EPUB eBook**, or **Open PDF eBook.** These are the formats that will work on your eReader.

[Type a quote from the document or the summary of an interesting point. You can position the text box anywhere in the document. Use the Text Box Tools tab to change the formatting of the pull quote text box.]

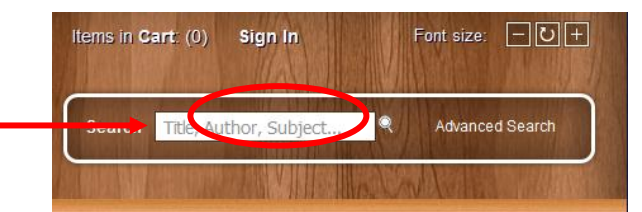

Look for titles that say "Add to Cart" on the right hand side of your search results. If an item says "place hold" you will have to go on a wait list for it and you will receive an email notification when the title is available for checkout.

When you locate a title of interest, *add it to the cart and click "proceed to* 

## **Step 3 - Activate the software**

You will be prompted to activate Adobe Digital Editions by creating an Adobe ID. Just click on the "Get an Adobe ID Online" link and fill out the online form. Once you have created your ID and password, enter them into this box:

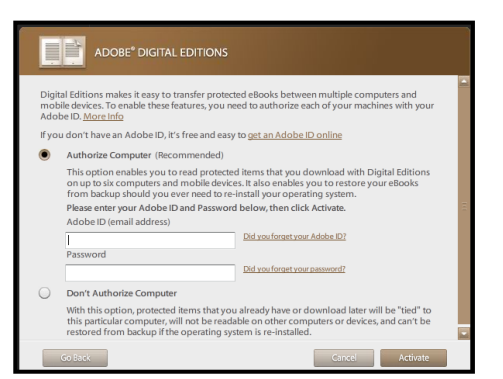

## **Step 4 continued**

.

*checkout "*. You will have to login with your library card number, pick your lending period, and confirm checkout. Once you have checked out a title, a download page is displayed. Click the 'Download' link. Make sure you choose **Open the File** with Adobe Digital Editions – *do not click Save* .

#### **Step 5 – Transfer your eBook to your device**

**Before** you connect your eReader to your computer with its USB cord, make sure Adobe Digital Editions is open on your computer and your eBook has successfully downloaded. *Click the icon of the 3 books standing upright in the upper left corner of Digital Editions program (see screenshot on back).*

The first time you connect your eReader into your computer, you may get a Device Setup window in Adobe Digital Editions. Walk through the steps and your e -reader should show up in the list of devices listed under Bookshelves *(see screenshot on back) .*

To transfer your new e Book into your e Reader, drag the cover image of the book on the right side in Adobe Digital Editions to your eReader on the left side. Then disconnect your eReader from your computer. Your eBook m ay show up in your eReader's Bookshelf, Library, or Documents folder, depending on the device.

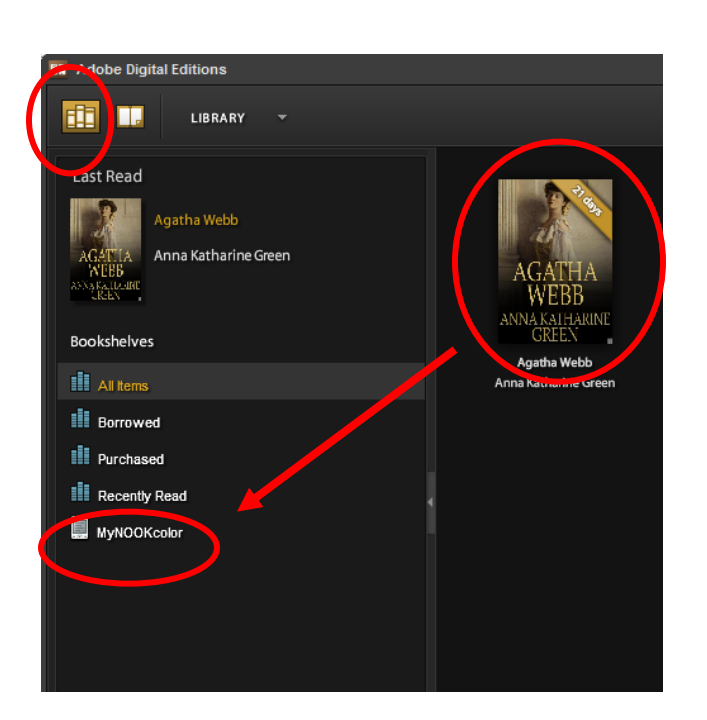

Be sure to check our website for upcoming eReader classes

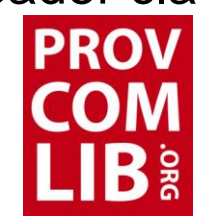

## Providence **Community** Library OUR NEIGHBORHOOD LIBRARIES

# eBooks for Nooks, Kobos, Sony eReaders & more

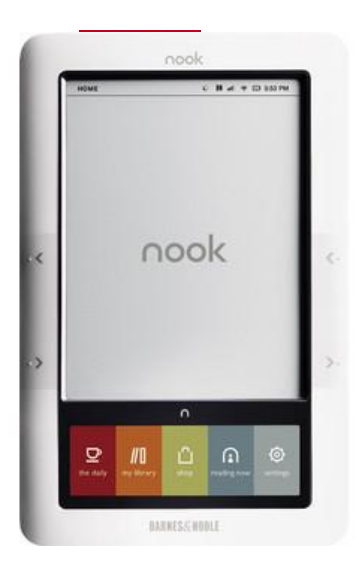